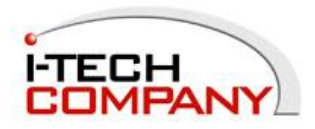

# **CIP900-IP-TR**

## Management Software (Ver. 1.1) Quick Guide

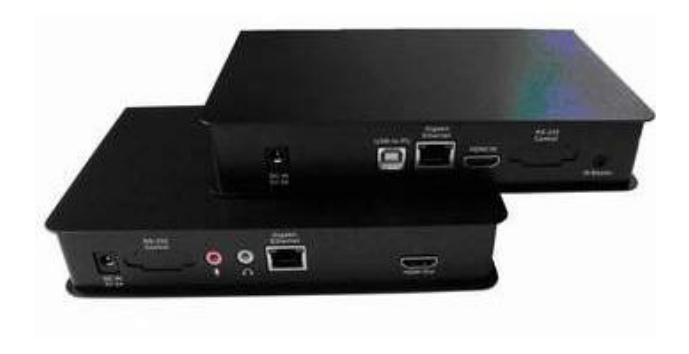

## **A. System Requirement:**

- Windows XP Service Pack 2
- You must install a software package called "Boujour", please download and install from: [http://support.apple.com/kb/DL999](http://:@support.apple.com/kb/DL999)

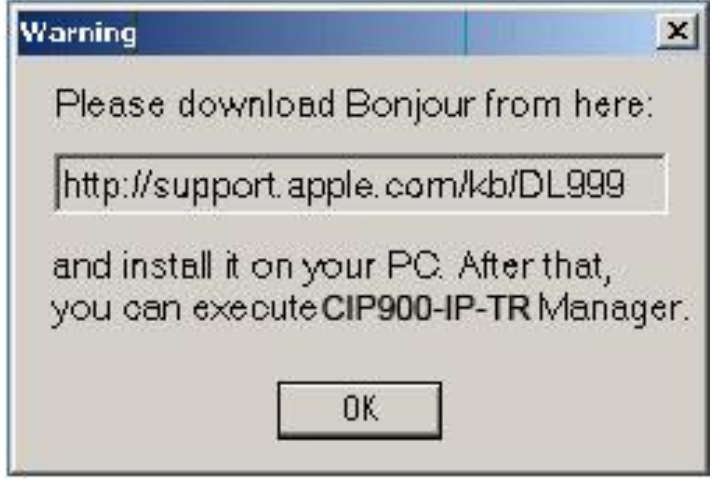

• IP: please setup your PC IP address to 169.254.1.1 and net mask to 255.255.0.0

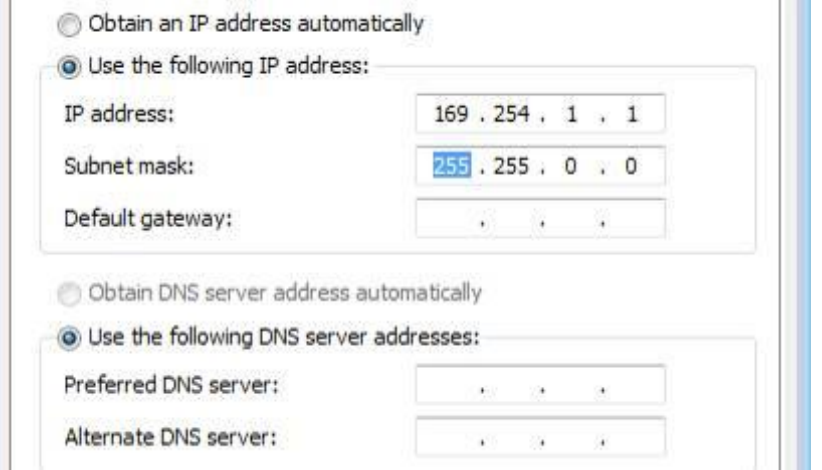

• Run Setup.exe to install AV950 Manager. The system needs software components of Microsoft Installer 3.1 and .NET Framework 2.0. It will help you to install these components automatically.

### **Operation:**

Run the AV950Manager.exe program from Start -> Programs -> Beacon -> CIP900-IP-TR folder.

If your PC has more than 2 NIC, you will be prompted to select NIC:

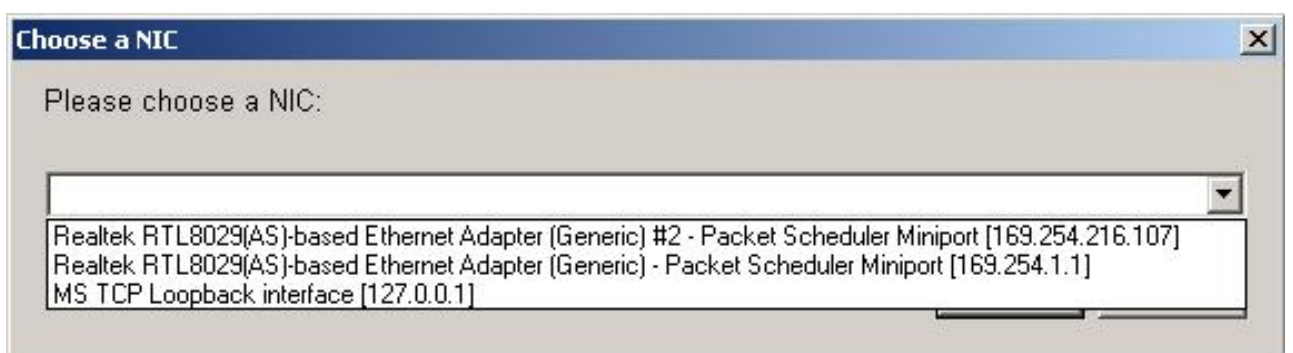

 It will search all CIP900-IP-TR devices currently on the network and display on the Connection Table and Receiver List as the following Diagram 1.

**Note: You MUST set each CIP900-IP-T (transmitter) with different 4-bit DIP switch setting BEFORE activate the AV950Manager program. A "ghost" in the Transmitter/Receiver List error will occur if you change device's 4-bit DIP switch setting while the AV950Manager is running.**

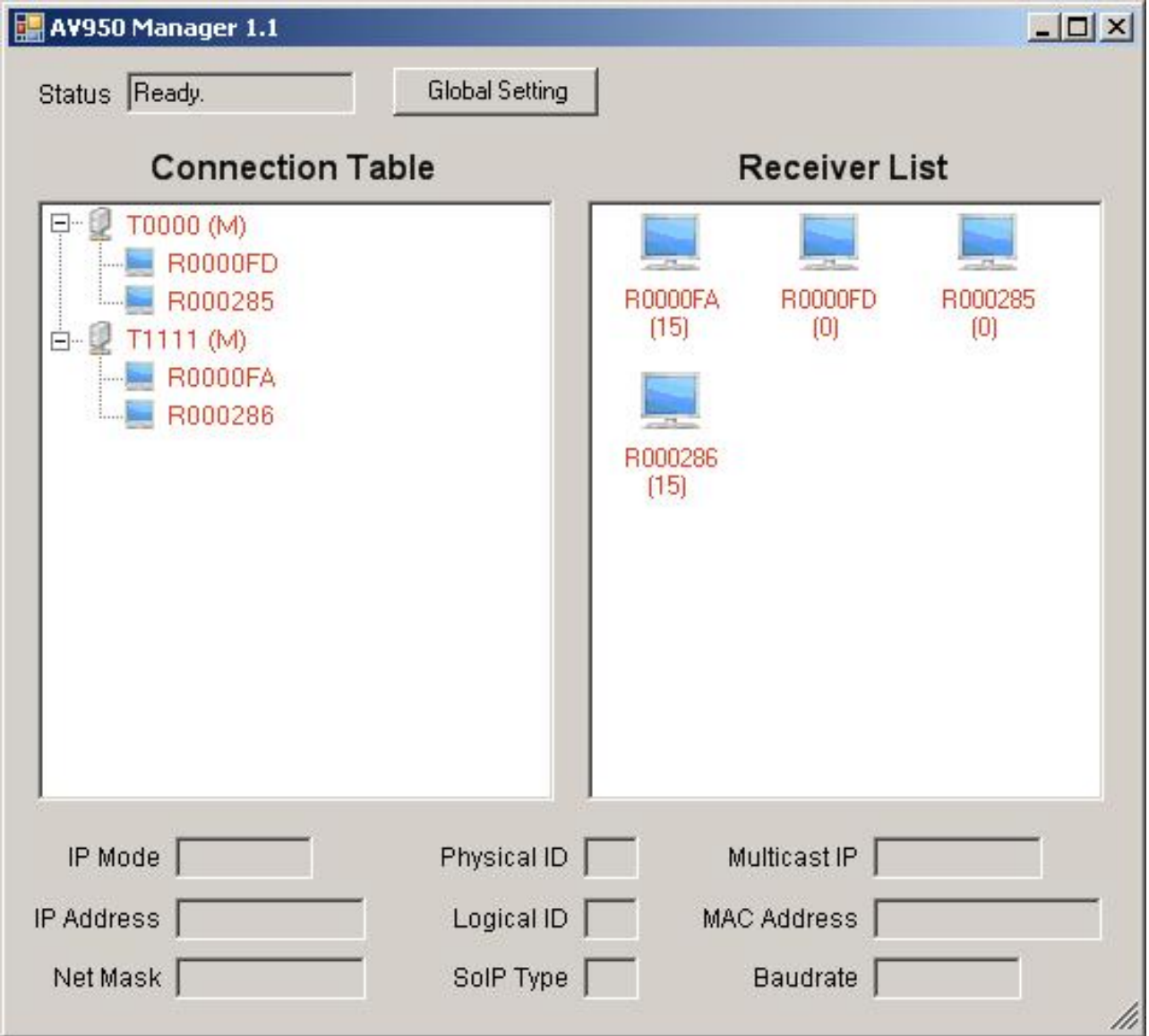

Diagram 1

#### **To display all Transmitters/Receivers connections:**

On the left Connection Table, it shows 2 x Transmitters and associated Receivers. The first Transmitter (T0000) has 2 x Receivers connected. The second Transmitter (T1111) has 2 x Receivers connected.

#### **To change the Receiver logical name:**

Select the desired Transmitter/Receiver then right click and select the "Rename" function.

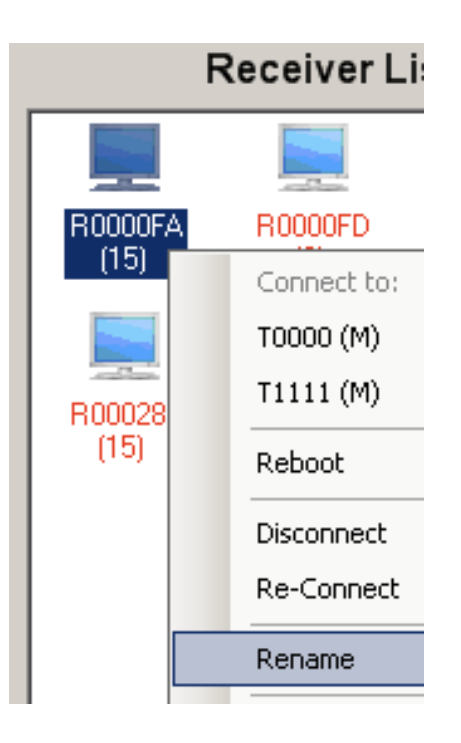

Then enter the desired logical name.

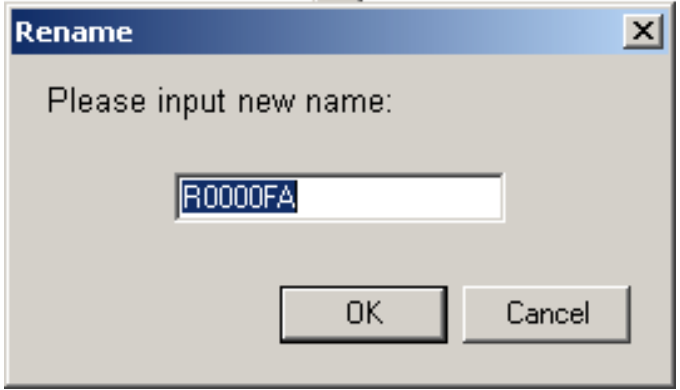

The List will show logical names:

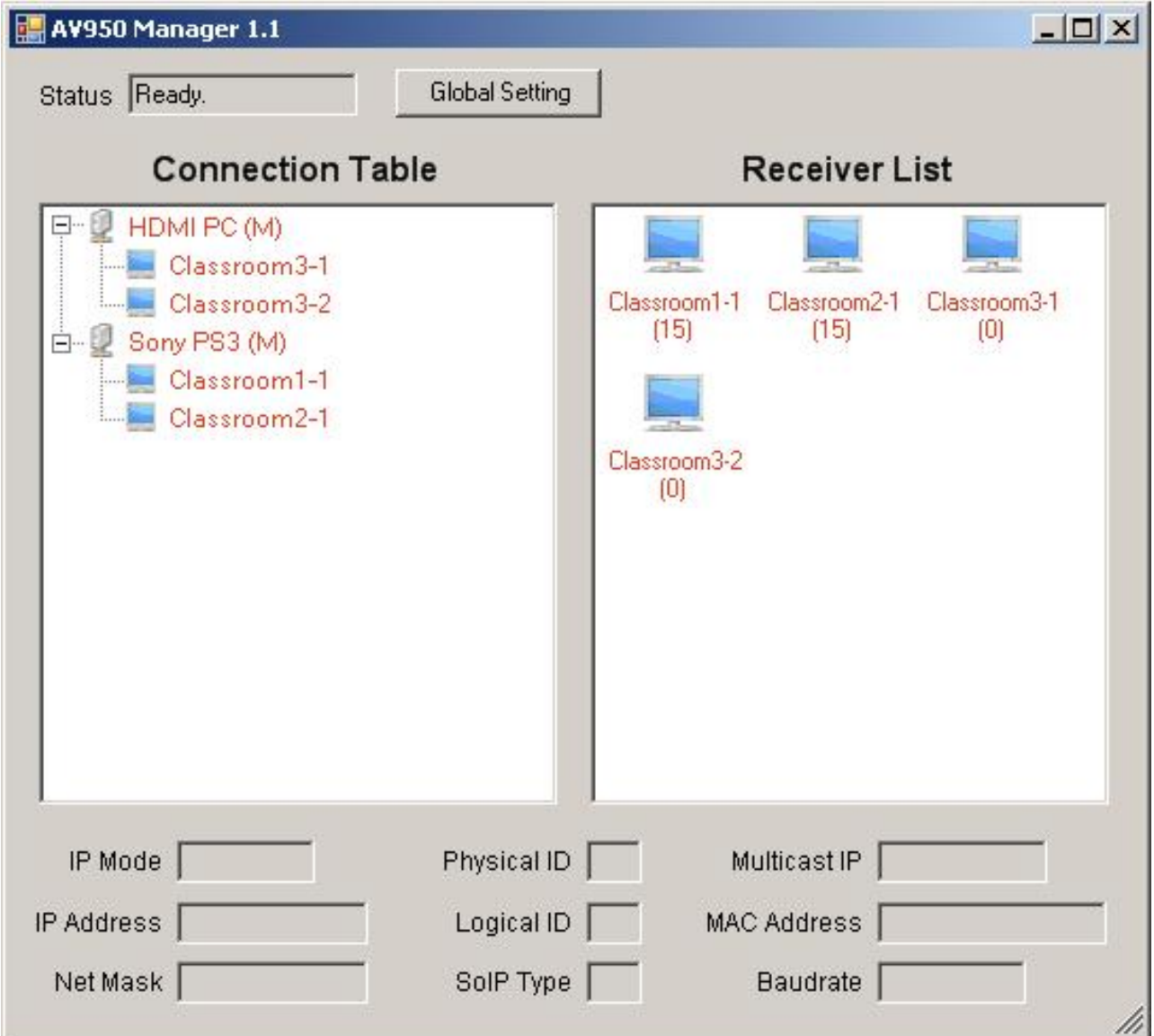

On the right Receiver List, it shows all Receivers name and their currently connected Transmitter found on the network. For example, the above Receiver Classroom1-1 and Classroom2-1 are receiving from Transmitter of ID = 15; Receiver Classroom3-1 and Classroom3-2 are receiving from Transmitter of  $ID = 0$ .

#### **To Connect CIP900-IP-T/CIP900-IP-R:**

Select the desired CIP900-IP-R(s) then right click and select the specific Transmitter name.

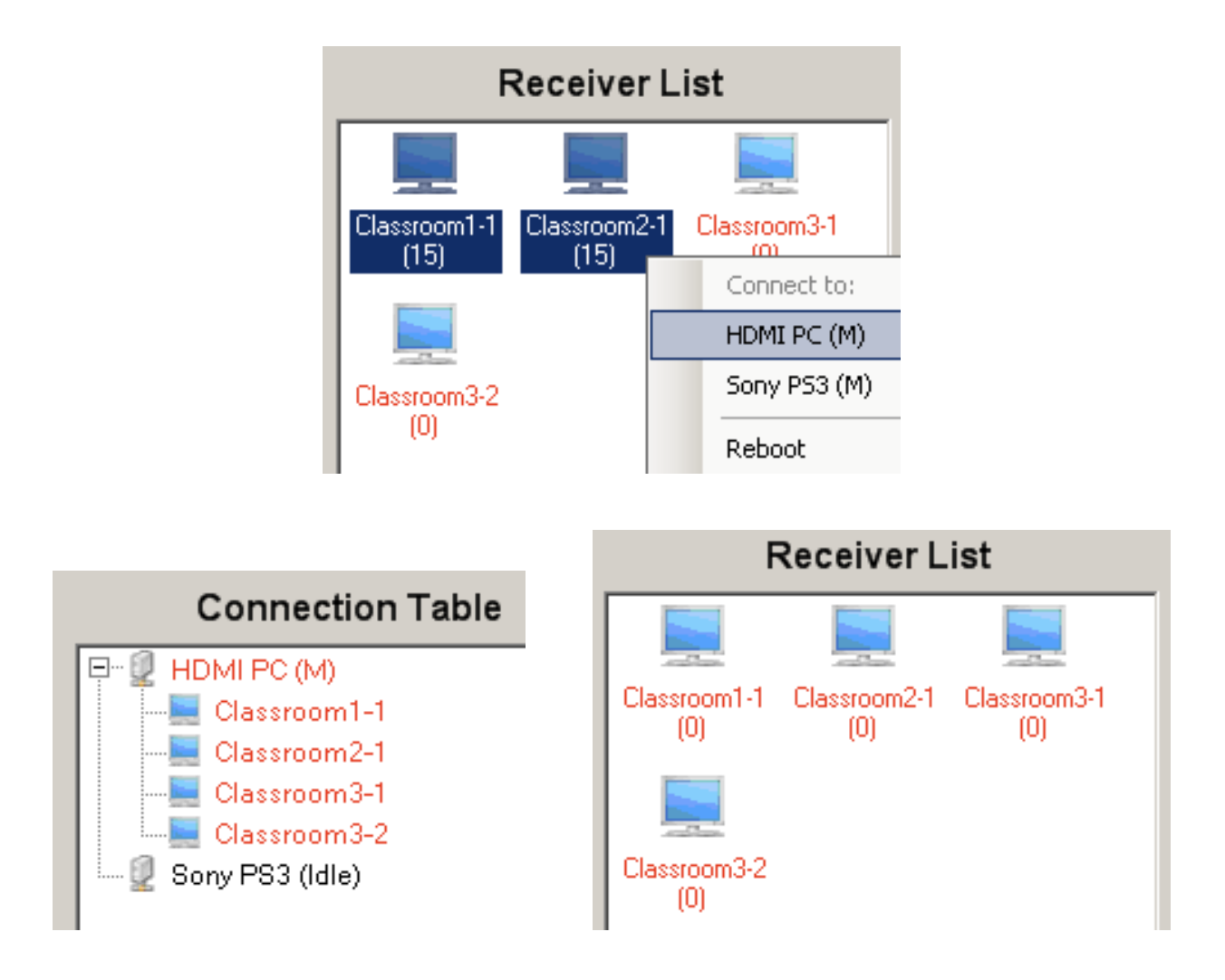

The above Receiver List shows both of Receiver Classroom1-1 and Classroom2-1 have been changed to receive from Transmitter of  $ID = 0$ . In this case, if you click Classroom 1-1 or Classroom2-1, you can see their Physical ID and Logical ID as the below diagram:

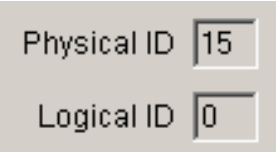

The Physical ID (PID) is the DIP Switch setting that can be in the range of 000 (0)  $\sim$  1111 (15). By default, each Receiver will receive from the same PID of Transmitter. There is an internal Logical ID (LID) in each Receiver. As long as a Receiver's LID has been changed by the AV950Manager, it will receive from Transmitter which has PID equal to its LID instead of its PID.

#### **Note:**

The LID will be saved into the Receiver unit when using AV950Manager to do TX/RX **connection. The Receiver will search the same LID Transmitter when powered on. So if you forgot the Receiver's LID, you probably not able to make it works with Transmitters. In this case, you can either run the AV950Manager to check its LID or reset that Receiver unit to its Factory default setting** (Press and Hold the "Link" button at Power ON until Green and Red LED blinking). The system will prompt the following warring

message when the LID has been changed in any Receiver.

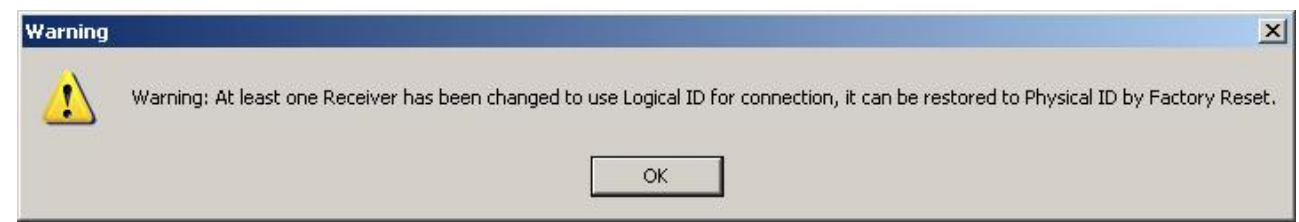

- **Strongly recommend using Gigabit (NOT 100M) Ethernet switch with IGMP setting.**
- In one-to-many application, it is important to select the lowest resolution (or low **profile) monitor EDID. To update the EDID to the Transmitter unit, Press and Hold the "Mode" button at the specific Receiver unit and Power ON until Green LED blinking.**

You must use Gigabit Ethernet HUB with IGMP Snooping for multiple transmitters installation. Or you must setup your Gigabit Ethernet HUB with proper Multicast IP manually. You can click and select any Receiver (or Transmitter) unit then you can obtain the assigned Multicast IP from the Multicast IP field as shown below. You must manually set this Multicast IP into your Gigabit Ethernet HUB IGMP function.

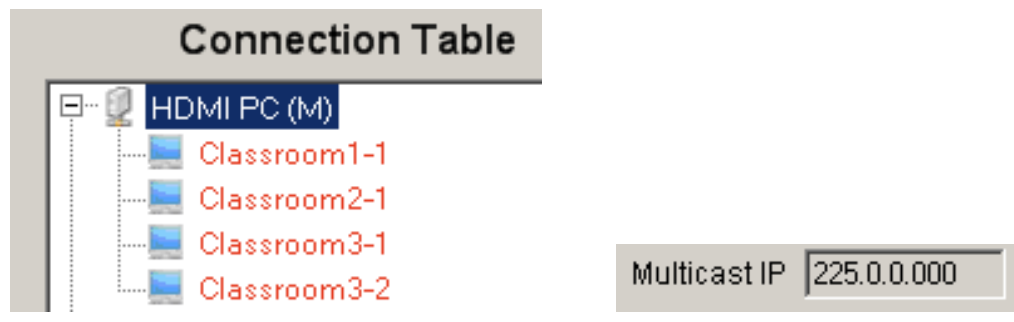

#### **The CIP900-IP-TR IP settings:**

There are 2 IP modes for each CIP900-IP-TR unit: Auto IP and Static. You must make sure all Transmitters and Receivers are configured with the same IP setting. Click the "Global Setting" button for the IP setting.

Auto IP: This is the Factory default setting. The unit will generate a private IP automatically in the range of 169.254.xxx.xxx when it is powered ON.

Static: The unit will be assigned with a static IP within a range in between IP Start and End. Click "Save" to change the IP setting into every Transmitter and Receiver unit.

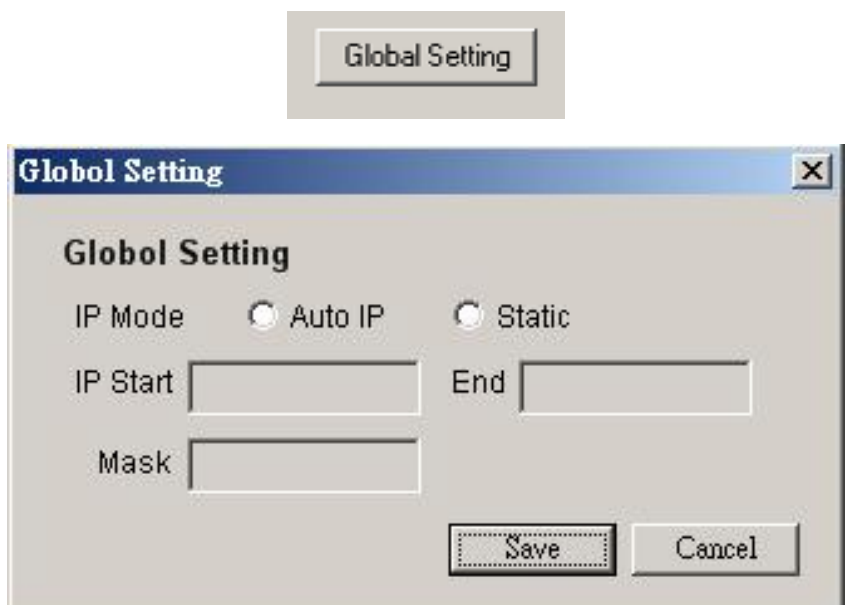

**Note: Please DO NOT change any CIP900-IP-TR device IP address while any CIP900-IP-T (transmitter) is broadcasting. Strongly recommend to change IP address BEFORE broadcasting.**

**Note:** The CIP900-IP-TR Manager will pop up the following message if you have changed the CIP900-IP-TR IP configuration. You should exit the program and re-configure IP to the same network as CIP900-IP-TR and then re-start again.

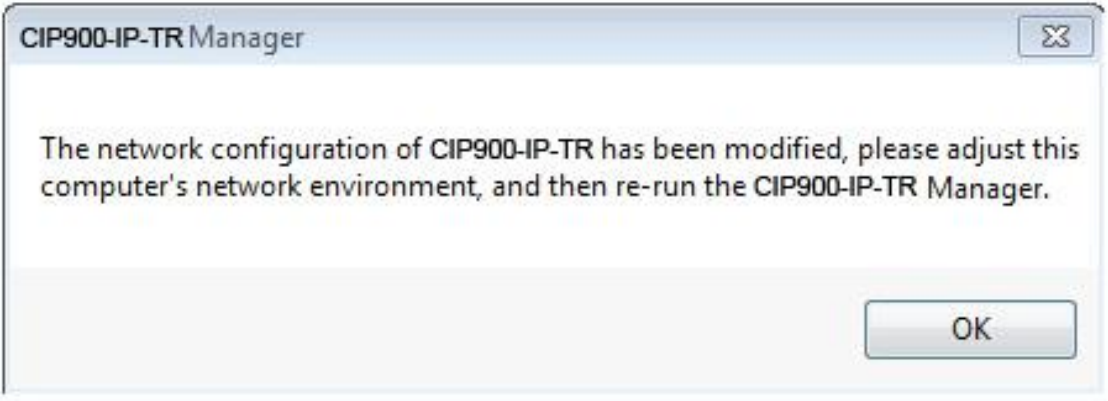

#### **The CIP900-IP-TR RS-232 Baud Rate setting:**

Select the desired Transmitter/Receiver then right click and select the "Baudrate" to change the RS-232 Baud Rate as shown in below.

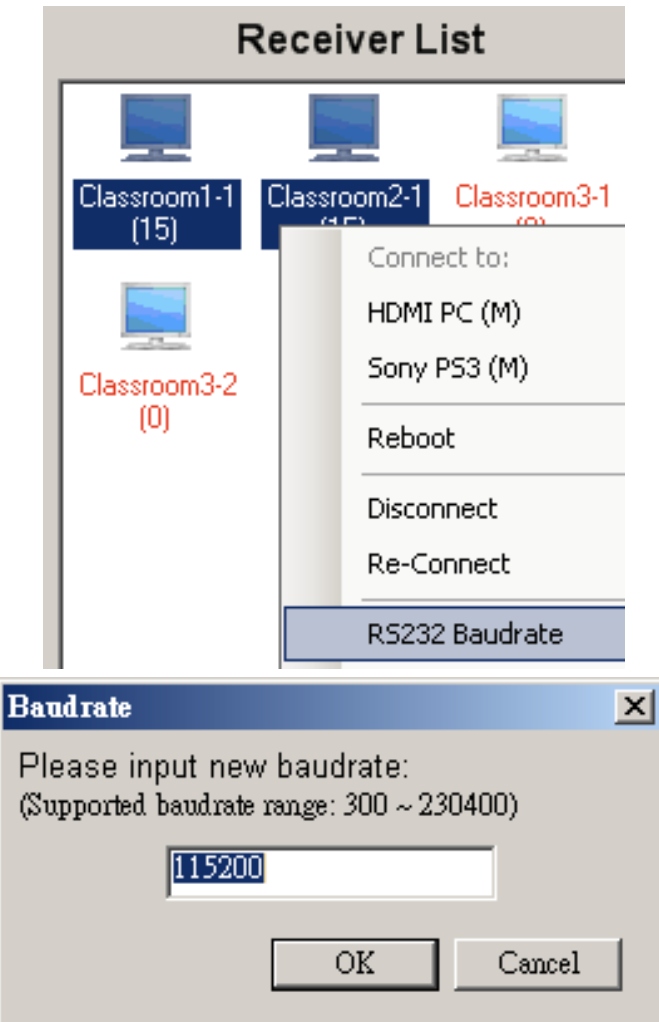

#### **The CIP900-IP-TR RS-232 SoIP (Serial over IP):**

(There are 2 types of SoIP services)

Type 1 (Dynamic baud rate): Under this mode, the CIP900-IP-R's RS232 baud rate is configurable through special RS232 commands. The redirection is controlled by the PC RS232 attached to the CIP900-IP-T Transmitter side. User uses fixed baud rate (115200-8n1) to attach to the CIP900-IP-T and issue commands to connect to specified CIP900-IP-R and then start RS232 redirection. User can switch between "command mode" and "redirection mode" by sending "Ctrl+N" (0x0E) control code. For detail information, please refer to the Console API.

Type 2 (Static baud rate): Under this mode, the RS232 redirection is automatically established between the connected CIP900-IP-T/CIP900-IP-R(s). There is no need to explicitly issue commands for establishing redirection. This is the factory default setting. All of connected Transmitter/Receivers can exchange their RS-232 data in bi-direction. The current SoIP type is displayed on the device property as shown below.

SolP Type  $\sqrt{2}$ 

You can select any Transmitter/Receiver and then change SoIP type in right click menu as below:

#### **The CIP900-IP-TR Disconnect / Re-Connect:**

You can Disconnect / Re-Connect any Receiver with its current Transmitter by Right-Click pop-up menu.

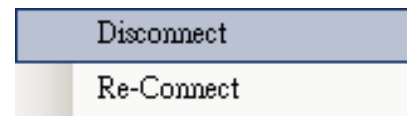

#### **The CIP900-IP-TR USB Link/Unlink:**

There is a "USB Link/Unlink" function on the Receiver's Right-Click pop-up menu when it connects to a Multicast Transmitter. Only one Receiver is allowed to get the USB access right (USB Master). An OSD prompt of "Start USB" will be displayed on the USB Master Receiver and an OSD prompt of "Stop USB" will be displayed on all other Receivers.

USB Link/Unlink

#### **The CIP900-IP-TR Factory Reset:**

There is a "Factory Reset" function on the Transmitter/Receiver's Right-Click pop-up menu if that unit has been changed with any setting. Select this function will rest the unit to its Factory default setting.

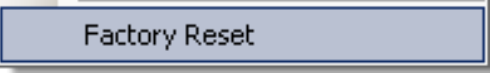

There are 2 methods to reset the Receiver to receive the same PID transmitter:

1. On the Receiver's Right-Click menu, select the Transmitter that has the same PID as this Receiver.

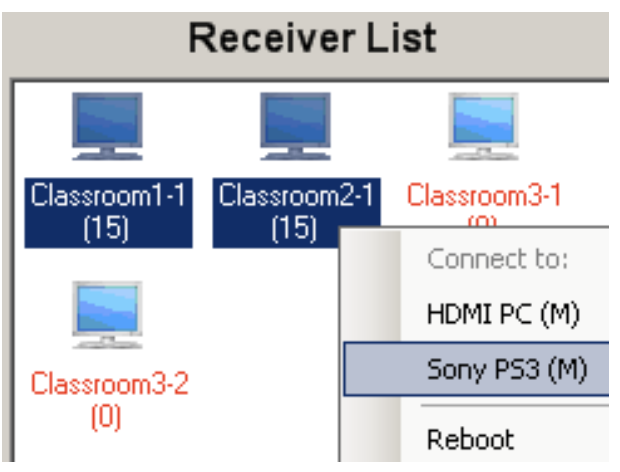

2. On the Receiver's Right-Click menu, select the "Factory Reset".

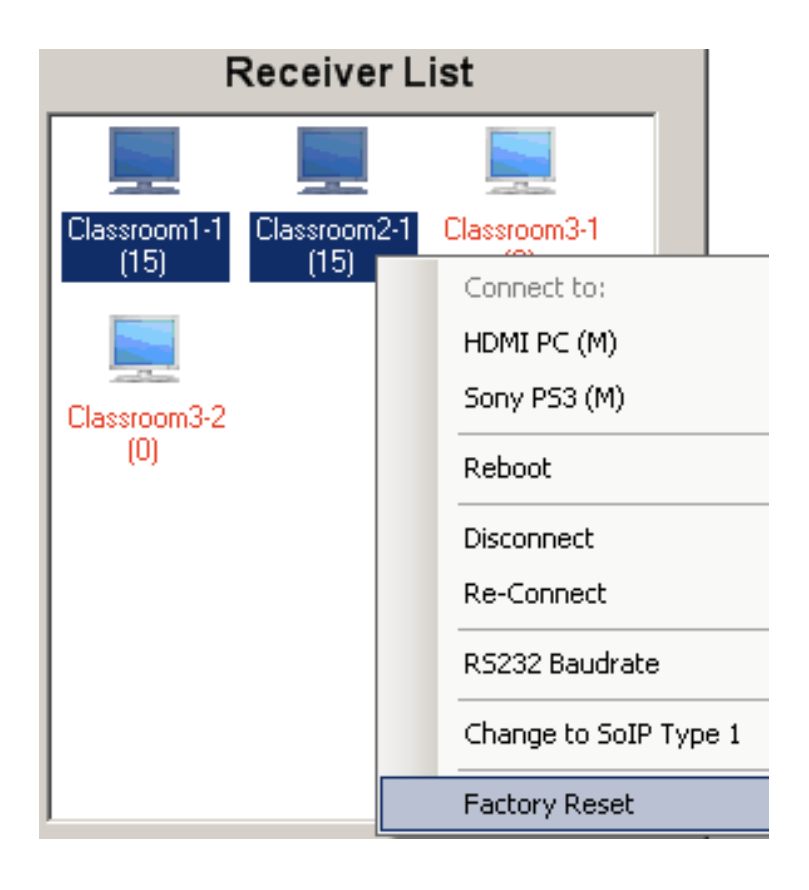

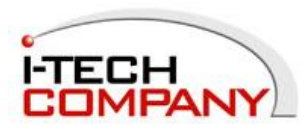